# **Technik im Fachbereich 08. Exchange-Konto im iPhone 4.**

**Frank Flore | IT 08 | Dezember 2012**

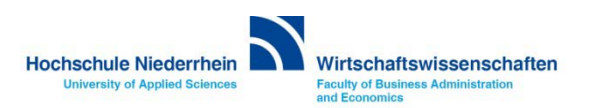

**Um ein E-Mail Konto im iPhone hinzuzufügen navigiert man in den Einstellungen des iPhones zu dem Menüpunkt Mail, Kontakte, Kalender. In der darauf folgenden Ebene aktiviert man Account hinzufügen… .**

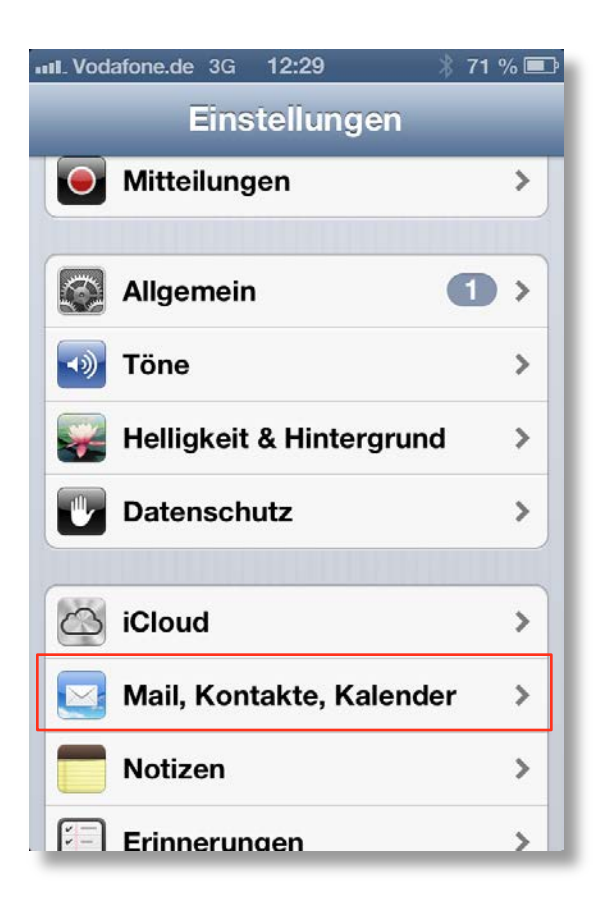

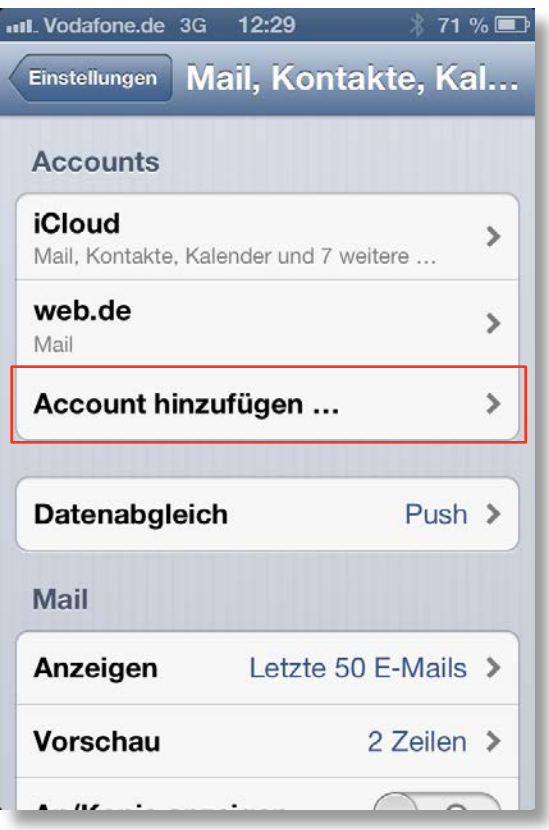

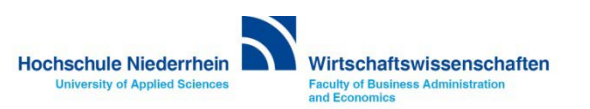

**Nun klicken Sie auf Microsoft Exchange. In der nächsten Ebene trägt man die Hochschule Niederrhein E-Mail Adresse und das Passwort ein (Beides finden Sie in den Unterlagen die Sie von der KIS bekommen haben). Im nächsten Screen müssen Sie weitere Angaben zum Mail-Server eintragen.**

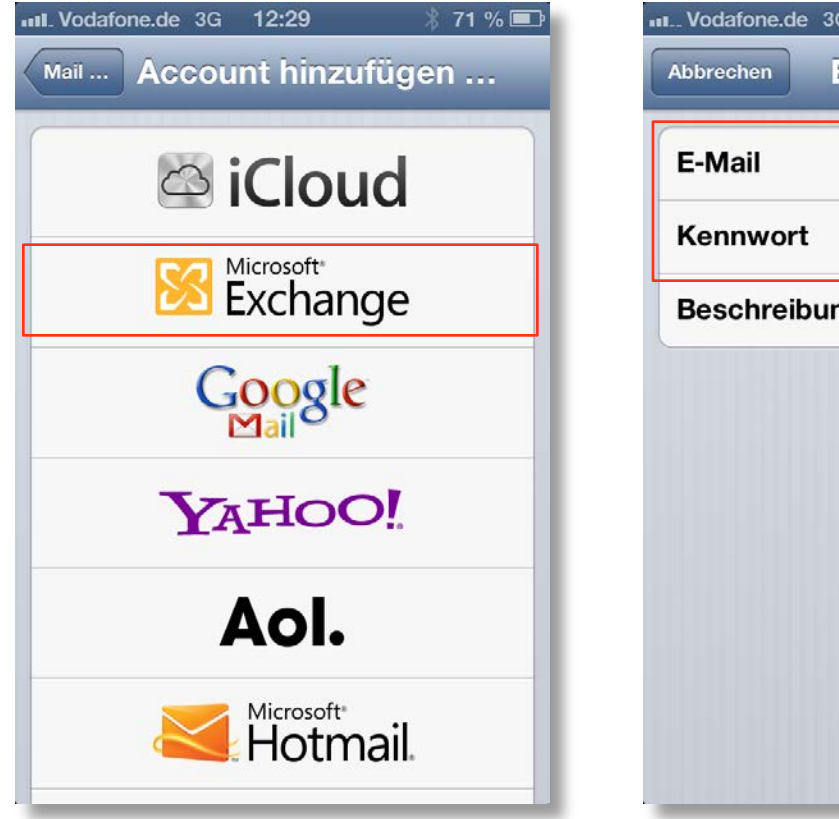

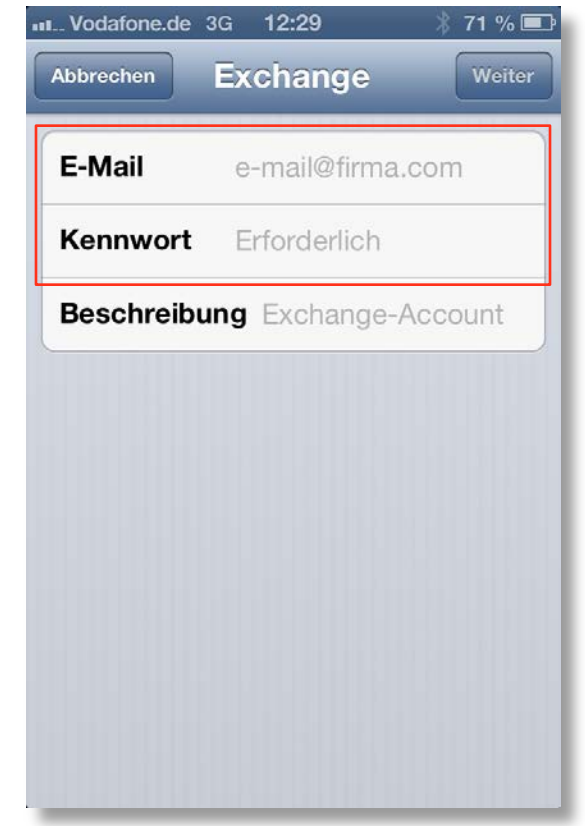

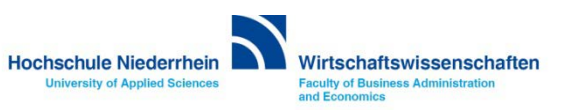

**Tragen Sie nun noch die fehlenden Angaben in die entsprechenden Felder ein. Den Benutzernamen und das Kennwort finden Sie in den Unterlagen die Sie von der KIS erhalten haben.** 

![](_page_3_Picture_2.jpeg)

![](_page_3_Picture_51.jpeg)

![](_page_3_Picture_4.jpeg)

**In den hier aufgeführten Menü wird die Synchronisationfunktion des Exchange-Kontos eingestellt. Bitte aktivieren Sie diese Einstellungen nach Ihren persönlichen Vorlieben.** 

![](_page_4_Picture_2.jpeg)

#### **Weiterführende Links:**

- **- [Einrichtung eines Exchange-Kontos in Outlook](https://web.hs-niederrhein.de/wirtschaftswissenschaften/it-des-fachbereichs/#c6534)**
- **- [KIS](http://www.hs-niederrhein.de/kis/)**

![](_page_4_Picture_6.jpeg)